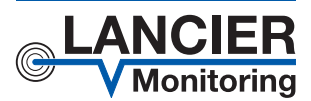

*Betriebsanleitung*

# *RM-Basic*

*Basismodul mit Ethernet-Anschluss für den Rail-Module-Bus*

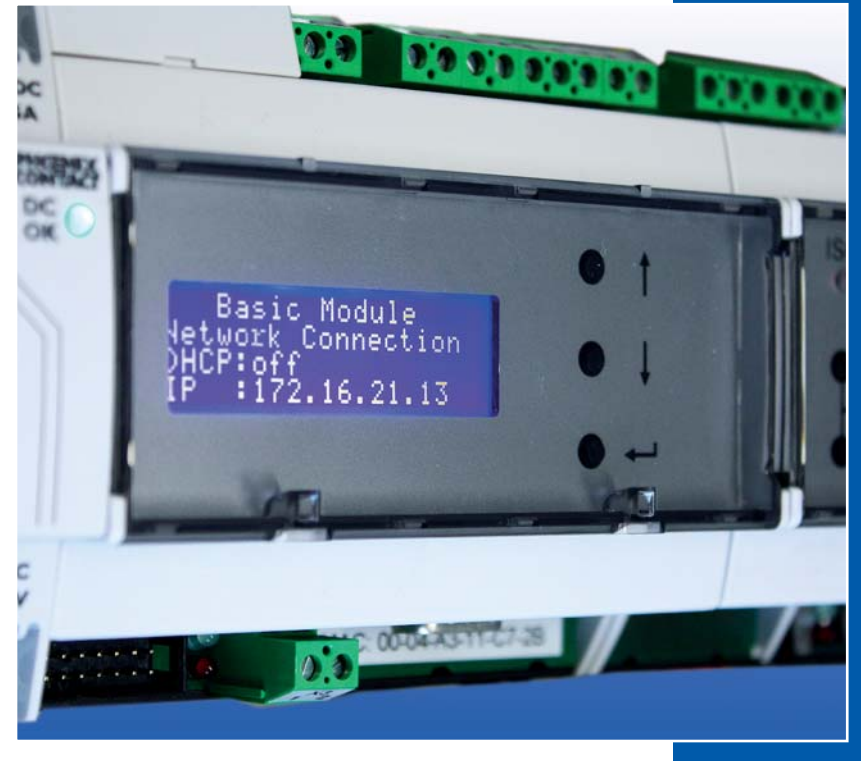

BA 074085.100/09.15

# **Inhaltsverzeichnis**

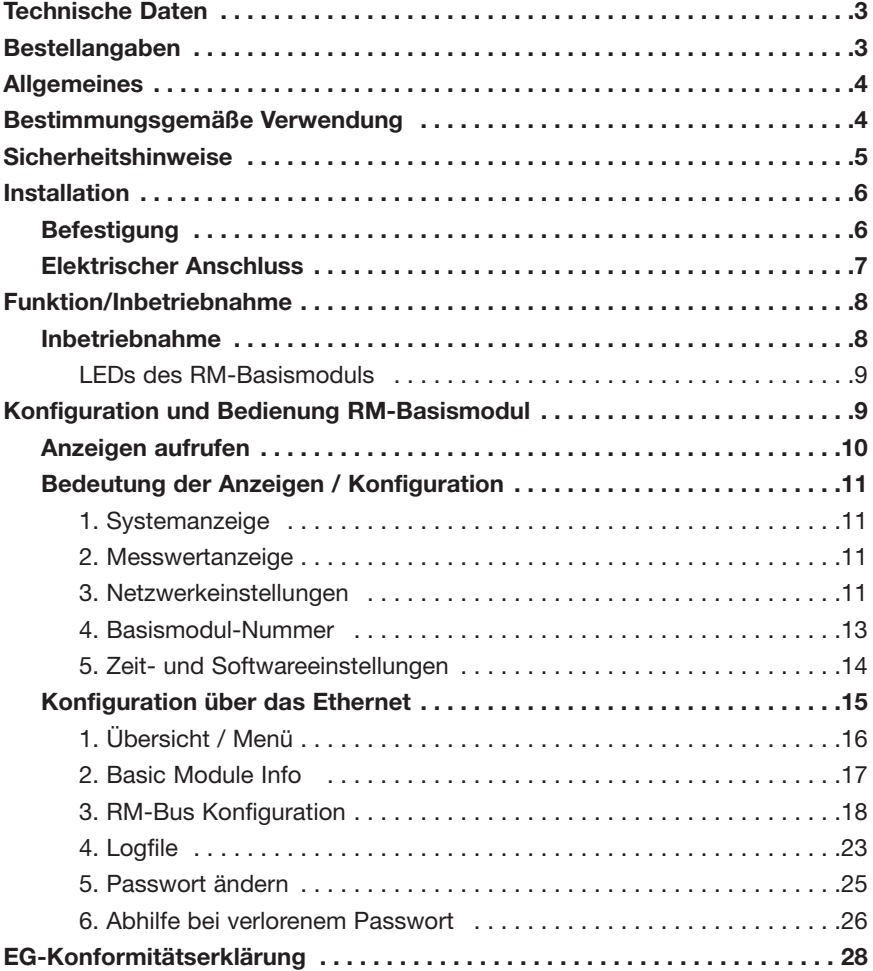

# **Wichtig!**

 **Alle Sicherheitshinweise vor der Inbetriebnahme unbedingt lesen und beachten!**

**© 2015 LANCIER Monitoring GmbH.** Ohne besondere Genehmigung der LANCIER Monitoring GmbH darf diese Betriebsanleitung weder als Gesamtes noch auszugsweise vervielfältigt oder Dritten zugänglich gemacht werden.

# **Technische Daten**

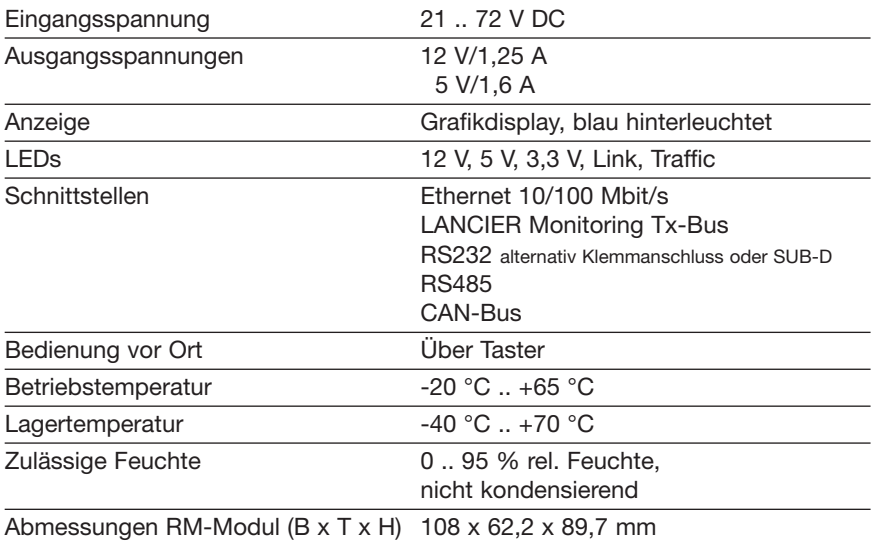

# **Bestellangaben**

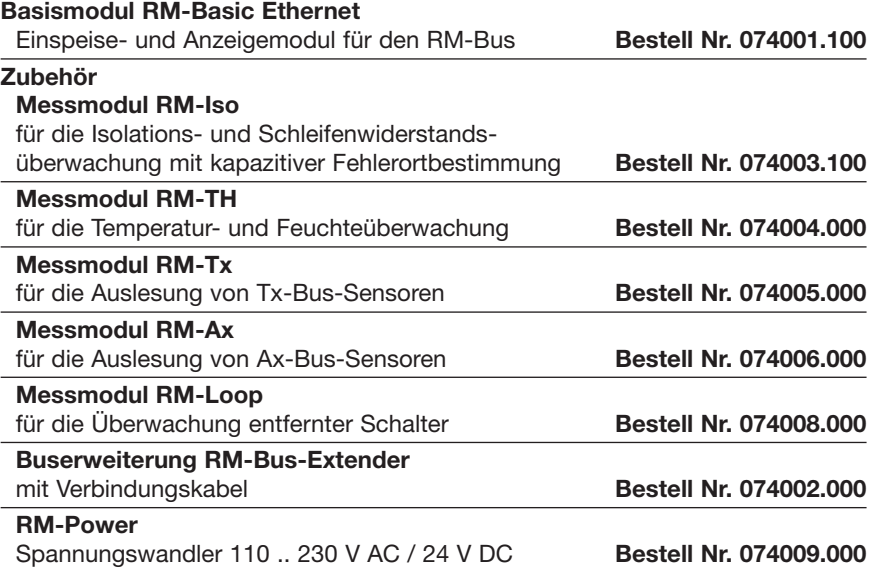

# **Allgemeines**

Diese Betriebsanleitung soll das Kennenlernen des Produktes erleichtern. Sie enthält wichtige Hinweise, um das Produkt sicher, sachgerecht und wirtschaftlich einzusetzen.

Die Betriebsanleitung ist zu ergänzen mit Anweisungen aufgrund bestehender nationaler Vorschriften zur Unfallverhütung und zum Umweltschutz.

 **Die Betriebsanleitung ist von jeder Person zu lesen und anzuwen den, die mit Arbeiten mit/an dem Gerät beauftragt ist, z. B. während Montage, Wartung und Störungsbehebung.**

Neben der Betriebsanleitung und den im Verwenderland und an der Einsatzstelle geltenden verbindlichen Regelungen zur Unfallverhütung sind auch die anerkannten fachtechnischen Regeln für sicherheits- und fachgerechtes Arbeiten zu beachten.

# **Bestimmungsgemäße Verwendung**

Das Basismodul RM-Basic ist für die Spannungsversorgung von Messmodulen im LANCIER Monitoring-RM-Bus bestimmt. Außerdem übernimmt es für die dort eingebundenen Messmodule die Anzeigefunktion für Messwerte und interne Parameter sowie die Kommunikation mit übergeordneten Systemen.

Jede andere Verwendung gilt als nicht bestimmungsgemäß. Für dabei entstehende Schäden haftet der Hersteller nicht, das Risiko trägt allein der Benutzer!

# **Sicherheitshinweise**

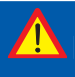

#### **Wichtig!**

 **Sicherheitshinweise vor der Inbetriebnahme unbedingt lesen und beachten!**

• Die Betriebsanleitung muss ständig am Einsatzort des Produktes verfügbar sein.

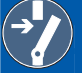

#### **Unfallverhütung!**

 **Vor Montage und Demontage des Moduls sowie Öffnen des Modulgehäuses alle Bereiche stromlos machen!**

- Das Modul nur in technisch einwandfreiem Zustand, sowie bestimmungsgemäß, sicherheits- und gefahrenbewusst unter Beachtung der Betriebsanleitung benutzen!
- Keine Veränderungen an dem Modul vornehmen!
- Montage-, Wartungs- und Reparaturarbeiten dürfen nur von geschultem Personal ausgeführt werden!
- Nur original LANCIER Monitoring Ersatzteile verwenden!

#### **ACHTUNG!**

 **Handhabungsvorschriften beachten. Elektrostatisch gefährdete Bauelemente.**

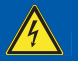

#### **ACHTUNG!**

 **Der Einbauort des RM-Basismoduls sollte über ein Gesamtblitz schutzkonzept, welches Stromversorgungs- sowie Daten- und Telekommunikationsleitungen berücksichtigt, verfügen.**

# **Installation**

# **Befestigung**

Das Rail-Module-Bus-System besteht aus einem Basismodul (**1**) und verschiedenenen Messmodulen, die sich auf einer Hutschiene (**2**) befinden. Diese wird an Wänden oder in Schaltschränken befestigt. Beim Anschrauben der Hutschiene (**2**) muss darauf geachtet werden, dass der Abstand der Befestigungsschrauben auf den Abstand der Aussparungen in der Rückseite der Busverbinderplatten (**3**) abgestimmt ist.

Das Basismodul (**1**) hat eine Busverbinderplatte (**3**), die in die Hutschiene (**2**) eingeklipst wird.

Das Basismodul (**1**) kann nun mit geöffneten Befestigungsklammern (**5**) auf die Busverbinderplatte (**3**) gesteckt werden. Zur Fixierung müssen die Befestigungsklammern (**5**) bis zum Einrasten eingeschoben werden.

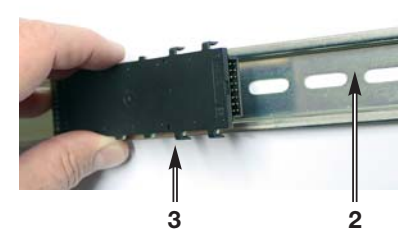

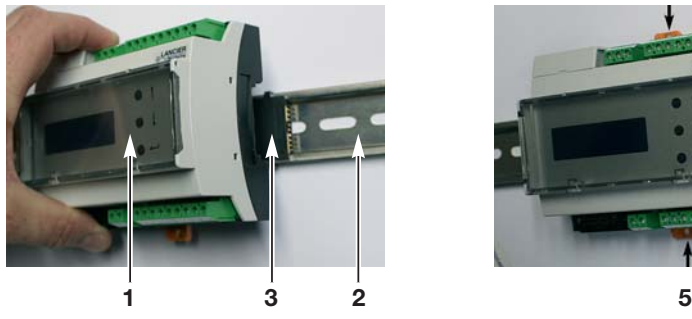

In der Regel reicht der Platz auf den Hutschienen nicht für 10 Messmodule aus.

In diesem Fall müssen die weiteren Messmodule auf zusätzliche Hutschienen, die sich unterhalb der ersten befinden, montiert werden.

Die Verbindung zum Basismodul erfolgt an dessen Module-Interface (**13**) über den RM-Bus-Extender (**14**) mit dazugehörigem Flachbandkabel (**15**). **14 15 13**

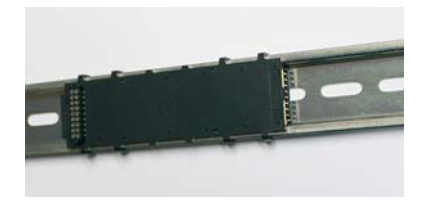

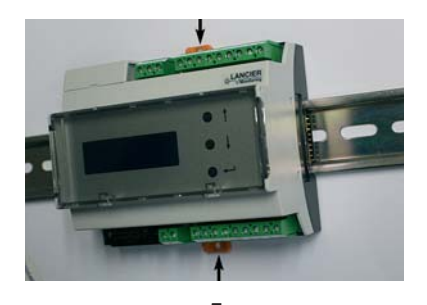

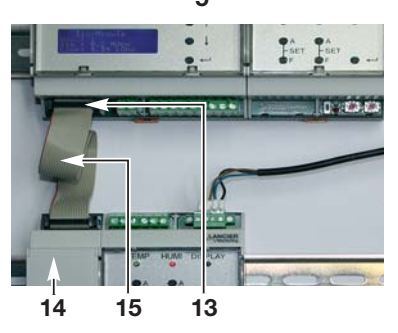

### **Elektrischer Anschluss**

 **Unfallverhütung! Vor Arbeiten an dem Bussystem ist unbedingt die Betriebs spannung abzuschalten!**

Das RM-Basismodul wird an den Klemmen X1.1 und X1.2 mit einer Spannungsquelle 21 .. 72 V DC verbunden.

#### **Klemmenbelegung**

- **X1.1 bis 2** Spannungsversorgung
- **X2.1 bis 9** Kommunikationsschnittstellen<br> **X3.1 bis 9** CAN-Bus
- **X3.1 bis 2**
- **X4** RS232 Sub-D<br>**X5** Fthernet RJ45
- Ethernet R<sub>J45</sub>

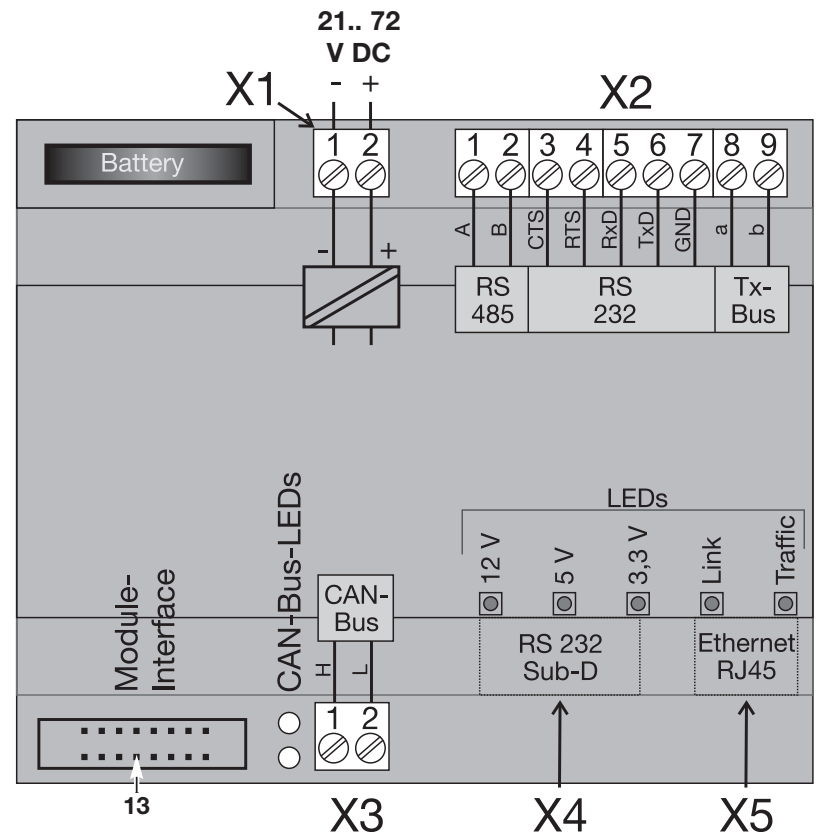

# **Funktion/Inbetriebnahme**

Das RM-DC Basismodul ist das Herzstück des Rail-Module-Bus von LANCIER Monitoring. Es übernimmt die Stromversorgung der Sensormodule, zeigt Messwerte und Parameter an und leitet die Werte über eine der integrierten Schnittstellen an übergeordnete Systeme weiter. Die Kommunikation der Module untereinander erfolgt über einen CAN-Bus.

Das Display des RM-DC Basismoduls wird auch zum Setzen der Grenzwerte der angeschlossenen Sensoren benutzt.

# **Inbetriebnahme**

Nach dem Einschalten der Spannungsversorgung wird das Modul initialisiert und durchläuft einen Selbsttest.

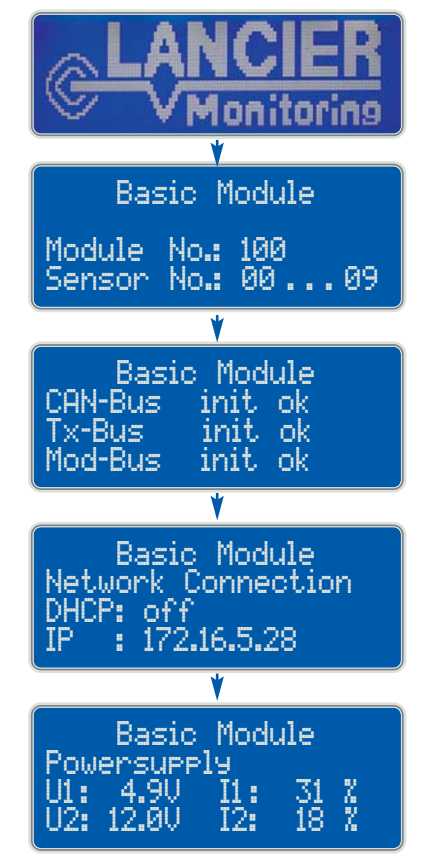

Nach Druck auf die "Enter"-Taste (9) des Basismoduls erscheinen Angaben zu den internen Spannungen und Stromverbräuchen:

U1 = 5 V Nennspannung

U2 = 12 V Nennspannung

 $I1 =$  Auslastung U1

$$
12 = \text{Auslastung } U2
$$

Der Stromverbrauch darf weder bei I1 noch bei I2 die 100 %-Marke überschreiten. Gegebenenfalls sind weitere Basismodule einzusetzen.

### **LEDs des RM-Basismoduls**

Das RM-Basismodul hat direkt über den Anschlussbuchsen für RS232 und Ethernet 5 LEDs, die den Betriebszustand anzeigen:

- Die grünen LEDs "12 V", "5 V" und ..3.3 V" leuchten sofort nachdem die Versorgungsspannung anliegt.
- Die grüne LED "Link" leuchtet, wenn eine Ethernetverbindung besteht. **12V 5V 3,3V L T**
- Die grüne LED "Traffic" blinkt, wenn Daten mit dem Ethernet ausgetauscht werden.

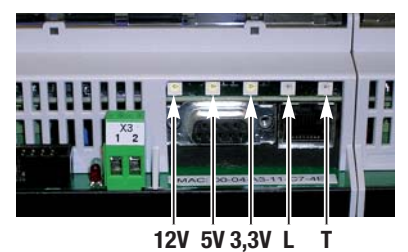

# **Konfiguration und Bedienung RM-Basismodul**

Das RM-Basismodul (**1**) kann vor Ort über die integrierten Tasten (**9-11**) oder über das Ethernet (siehe Seiten 15 ff) konfiguriert und bedient werden.

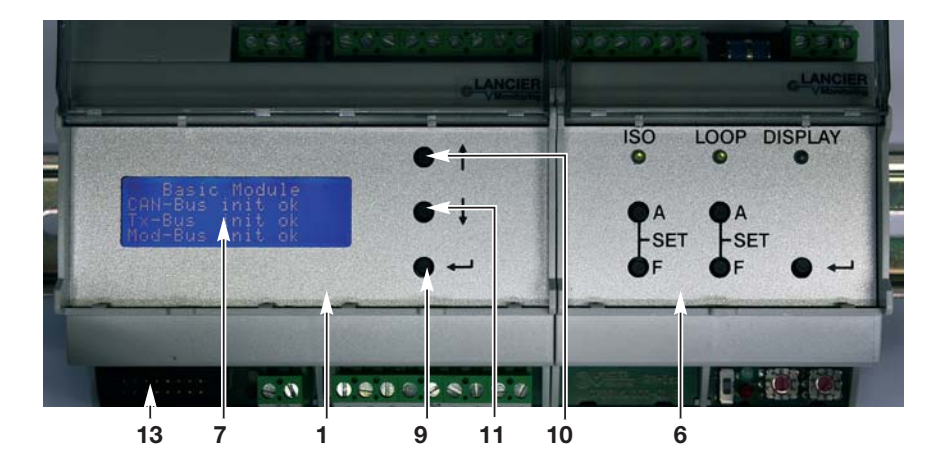

- **1** RM-Basismodul
- **6** Messmodul
- **7** Display
- **9** .Enter"-Taste
- 10 Taste ..Hoch"
- **11** Taste ..Runter"
- **13** Module-Interface für weitere Basismodule

### **Anzeigen aufrufen**

Durch Drücken der "Enter"-Taste (**9**) des Basismoduls werden alle vorhandenen Anzeigen sequentiell abgefragt:

**1. Standardanzeige = Systemanzeige** Angaben zu den internen Spannungen und Stromverbräuchen.

Drücken der "Enter"-Taste (**9**) führt zu:

**2. Anzeige der Tx-Bus-Werte** Zeigt eine Liste der angeschlossenen Messmodule mit den Tx-Bus-Frequenzen entsprechend ihrer Messwerte und Tx-Bus-Adresse an.

Drücken der "Enter"-Taste (**9**) führt zu:

#### **3. Netzwerkeinstellungen**

Zeigt die aktuellen Netzwerkeinstellungen an.

Drücken der "Enter"-Taste (**9**) führt zu:

**4. Basismodul-Einstellungen** Zeigt die Basismodul-Nummer und zugeordneten Messmodule an.

Drücken der "Enter"-Taste (**9**) führt zu:

#### **5. Zeit- und Softwareeinstellungen**

Zeigt das Datum und die Zeit der internen Uhr sowie den Revisionsstand der Firmware an.

Drücken der "Enter"-Taste (**9**) führt zurück zu:

#### **1. Standardanzeige** Angaben zu den internen Spannungen und Stromverbräuchen.

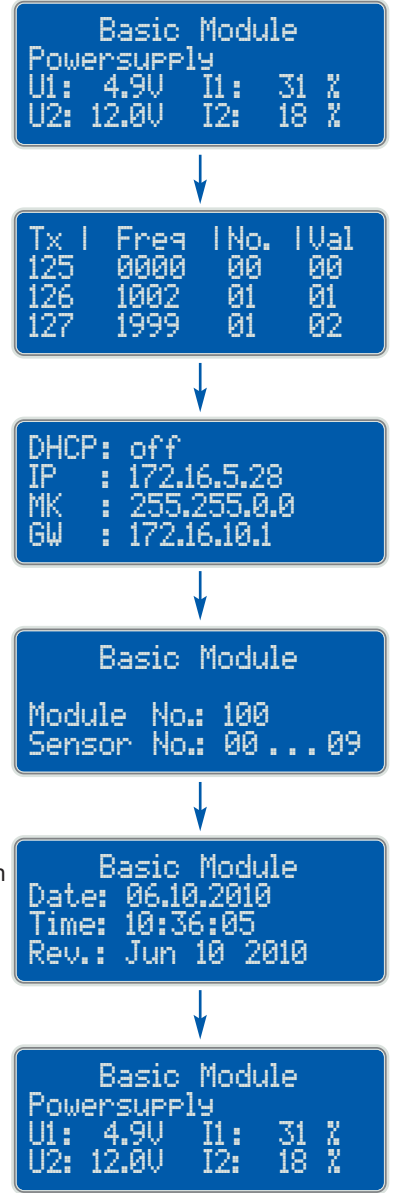

# **Bedeutung der Anzeigen / Konfiguration**

### **1. Systemanzeige**

Angaben zu internen Spannungen und Stromverbräuchen:

- $U1 = 5$  V Nennspannung
- $U2 = 12$  V Nennspannung
- $I1 =$  Auslastung U1
- $I2 =$  Auslastung U2

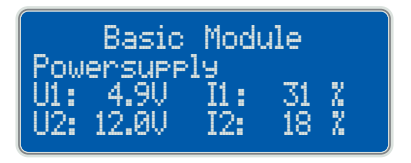

Der Stromverbrauch darf weder bei I1 noch bei I2 die 100 %-Marke überschreiten. Gegebenenfalls sind weitere Basismodule einzusetzen.

### **2. Anzeige der Tx-Bus-Werte**

Das RM-Basismodul kann Werte der Messmodule mittels Tx-Bus an eine Monitoring Station weiterleiten. Das Display zeigt eine Liste mit Tx-Bus-Adresse (muss im Messmodul eingestellt werden), gesendeter Frequenz (analog zum Messwert) und Messmodul-

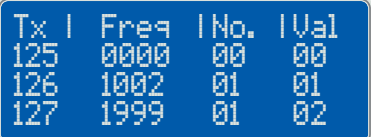

Nummer an. Die letzte Spalte gibt den Sensorwert an (nur bei Sensoren mit mehreren Messaufgaben relevant: z. B. IsoTxA-RM: VAL 01 = Iso-Messwert, VAL 02 = Loop-Messwert).

• Durch Drücken der Tasten "Hoch" (10) oder "Runter" (11) kann durch die Liste gescrollt werden, um weitere Werte zu sehen.

### **3. Netzwerkeinstellungen**

Zeigt die aktuellen Netzwerkeinstellungen an:

**DHCP:** Das **Dynamic Host Configuration Protocol** (DHCP) ermöglicht die Zuweisung der Netzwerkkonfiguration an Clients durch einen Server. Diese Einstellung ist werksseitig

deaktiviert, da aus Sicherheitsgründen mit festen IP-Adressen gearbeitet werden sollte.

- **IP:** Die **IP-Adresse des Basismoduls** kann frei konfiguriert werden. Sie darf sich nicht mit bereits im Netzwerk vorhandenen IP-Adressen überschneiden.
- **MK:** Die **Subnet Mask** (Netzmaske) gibt an, an welchem Bit die Adresse geteilt werden muss. Die von der Netzmaske maskierten oder von der Präfix-Länge genannten Bits (Netzwerkteil) sind bei allen Hosts (Rechnern) eines Subnetzwerks identisch.
- **GW: IP-Adresse des Gateways** (Zugangsgerät zum Netzwerk).

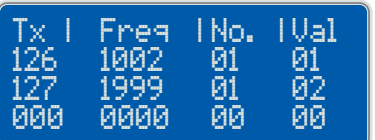

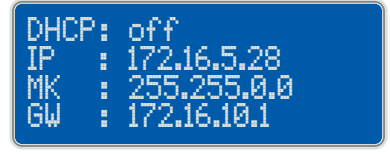

#### **Netzwerkeinstellungen ändern**

#### **Wichtig!**

 **Die Netzwerkkonfiguration sollte nur in enger Zusammenarbeit mit dem Netzwerkadministrator erfolgen, um Netzwerkfehler zu ver meiden.**

#### **a. DHCP-Einstellung ändern**

Bei Anzeige der Netzwerkeinstellungen die "Enter"-Taste (**9**) des Basismoduls 5 s lang gedrückt halten, bis im Display (7) bei der DHCP-Einstellung ein " $\ast$ " erscheint.

Basic Module

DHCP: \*off

Jetzt kann die DHCP-Einstellung verändert werden:

- Drücken der Taste "Hoch" (10) oder "Runter" (11) wechselt zwischen den Einstellungen "on" und "off".

#### **Die Änderung der Einstellung muss** durch erneutes Drücken der "Enter"-**Taste (9) bestätigt werden.**

Wurde "DHCP: on" eingestellt, führt das Modul anschließend einen Neustart durch, da keine weiteren Netzwerkeinstellungen erforderlich sind. Das Basismodul bezieht die Netzwerkeinstellungen automatisch von einem DHCP-Server.

Andernfalls springt die Anzeige weiter zu

#### **b. IP-Adresse ändern**

Die ersten drei Ziffern der IP-Adresse sind unterstrichen und können verändert werden:

- Drücken der Taste "Hoch" (10) erhöht den Adressblockwert.

- Drücken der Taste "Runter" (11) senkt den Adressblockwert.

Die Änderung des Adressblockwerts muss durch erneutes Drücken der "Enter"-Taste (9) bestätigt werden. Der Cursor springt auf den folgenden Adressblockwert, der entsprechend eingestellt wird.

Nach Einstellen des letzten Adressblockwerts und Drücken der "Enter"-Taste (**9**) springt die Anzeige weiter zu

#### **c. Subnet Mask-Adresse ändern**

Die Einstellung der Subnet Mask-Adresse erfolgt wie unter Punkt b zuvor beschrieben.

Nach Einstellen des letzten Adressblockwerts und Drücken der "Enter"-Taste (9) springt die Anzeige weiter zu

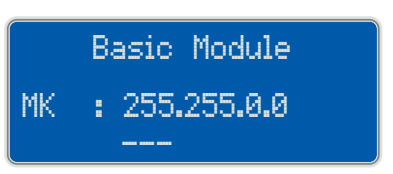

Basic Module Network Config ! changed ! restart

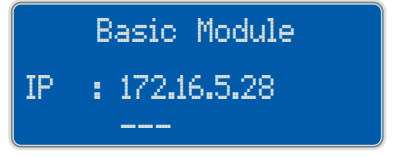

**d. Gateway-Adresse ändern** Die Einstellung der Gateway-Adresse erfolgt wie zuvor beschrieben.

Basic Module GW : 172.16.10.1

\_\_<br>\_\_\_

**Nach Einstellen des letzten Adressblockwerts und anschließend erneutem Drücken der "Enter"-Taste (9) führt das Modul einen Neustart durch.** 

**Wurde keine der Adressen verändert, kehrt das Modul ohne Neustart zur Anzeige "Netzwerkeinstellungen" zurück.**

#### **4. Basismodul-Nummer**

Zeigt die Basismodul-Nummer und zugeordneten Messmodule an.

Basic Module Module No.: 100 Sensor No.: 00 . . . 09

#### **Basismodul-Nummer ändern**

 **Wichtig! Diese Einstellung ist nur notwendig,** 

- 
- **wenn 2 oder mehr Basismodule eingesetzt werden oder**
- **wenn es die Adressierung vorhandener Messmodule erfordert.**

Bei Verwendung nur eines Basismoduls kann problemlos die Werkseinstellung ..100" genutzt werden.

Basismodul-Nummer und Messmodul-Adressen sind wie folgt verknüpft:

- Basismodul-Nr. 100  $\leftrightarrow$  Messmodul-Adressen 01 bis 09,
- Basismodul-Nr. 101  $\leftrightarrow$  Messmodul-Adressen 10 bis 19. usw. bis
- $-$  Basismodul-Nr. 109  $\leftrightarrow$  Messmodul-Adressen 90 bis 99

Jedes RM-Basismodul (**1**) kann maximal 10 Messmodule (**6**) verwalten. Die Messmodule werden über die Busverbindungsplatte auf einer Hutschiene oder über ein Schnittstellenkabel am Verbindungsstecker (**13**) mit dem Basismodul (**1**) verbunden.

Sind mehrere Basismodule (**1**) in einem Messbus vorhanden, müssen sie jeweils eine eindeutige Basismodul-Nummer erhalten.

Basic Module Network Config ! changed ! restart

#### Seite 14

#### **Basismodul-Nummer ändern**

Bei Anzeige der Basismodul-Nummer die "Enter"-Taste (**9**) des Basismoduls 5 s lang gedrückt halten, bis im Display (**7**) die Anzeige "Module No." mit "\*" erscheint.

Jetzt kann die Basismodul-Nummer verändert werden:

- Drücken der Taste "Hoch" (10) erhöht die Modulnummer
- Drücken der Taste "Runter" (11) senkt die Modulnummer

Mögliche Modulnummern sind 100 bis 109. Nach dem Maximalwert 109 springt die Anzeige zurück auf den Wert 100.

Mit dem Ändern der Modulnummer ändert sich automatisch der Bereich der zulässigen Messmodul-/Sensor-Adressen.

**Die Änderung der Basismodul-Nummern muss durch erneutes Drücken der "Enter"-Taste (9) bestätigt werden.** 

Anschließend führt das Modul automatisch einen Neustart durch.

### **5. Zeit- und Softwareeinstellungen**

Zeigt das Datum und die Zeiteinstellungen der internen Uhr sowie den Revisionsstand der Firmware an. Datumsformat: TT.MM.JJJJJ Zeitformat: HH:MM:SS

#### **Datums- und Zeiteinstellung ändern**

Bei Anzeige der Datums- und Zeiteinstellungen die "Enter"-Taste (9) des Basismoduls 5 s lang gedrückt halten, bis im Display (**7**) die rechts dargestellte Anzeige erscheint.

Die Tage des Datums sind unterstrichen und können verändert werden:

- Drücken der Taste "Hoch" (**10**) erhöht den Tagewert.

- Drücken der Taste "Runter" (11) senkt den Tagewert.

Die Änderung des Tagewerts muss durch erneutes Drücken der "Enter"-Taste (**9**) bestätigt werden. Der Cursor springt auf den folgenden Datumswert (Monat), der entsprechend eingestellt wird. Analog werden das Jahr und die Uhrzeit eingestellt.

#### **Die Änderung der Datums- und Zeiteinstellung muss durch erneutes** Drücken der "Enter"-Taste (9) bestätigt werden.

Anschließend führt das Modul automatisch einen Neustart durch.

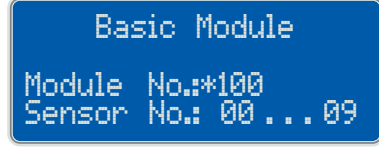

Module No. changed  $\sf Restart$  !

Basic Module

Basic Module Date: 06.10.2010 Time: 10 : 36 : 05 Rev. : Jun 10 2010

Date: 06.10.2010 \_\_ Time: 10.36.05

### **Konfiguration über das Ethernet**

Das RM-Basismodul kann auch über eine Web-Oberfläche mittels Internet browser konfiguriert werden. Dazu muss die IP-Adresse des Basismoduls bekannt sein.

Nach dem Eintragen der IP-Adresse in das Browser-Adressfeld wird die Verbindung hergestellt.

#### **Der Zugang zur Konfiguration des RM-Basic-Moduls ist passwort geschützt.**

Werkseinstellung: **Benutzername:** http **Passwort: http** 

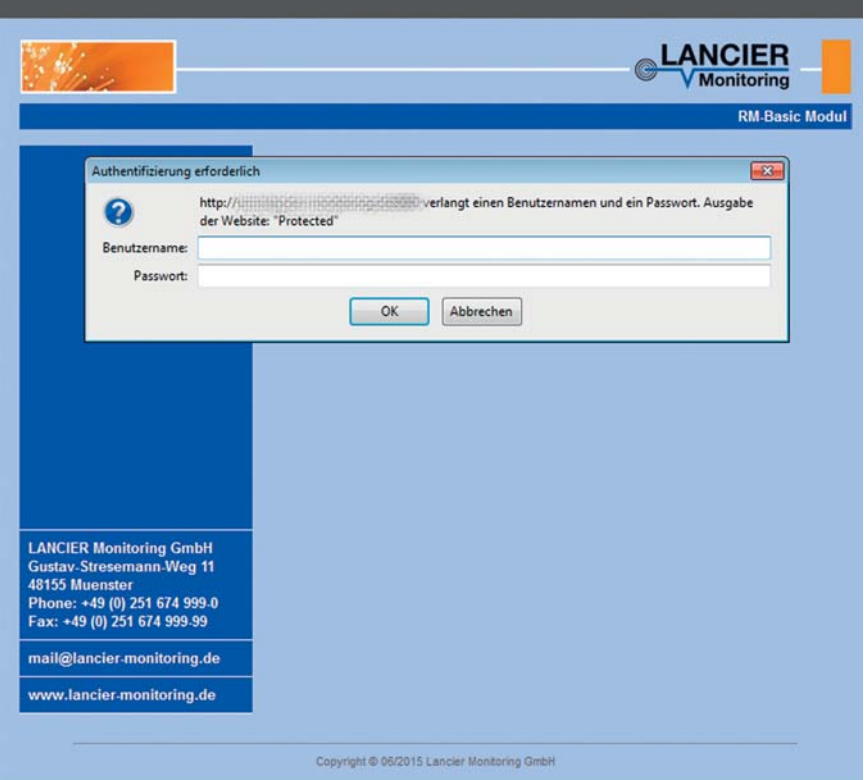

### **1. Übersicht / Menü**

Nach der korrekten Passwort-Eingabe erscheint die Startseite **Übersicht**:

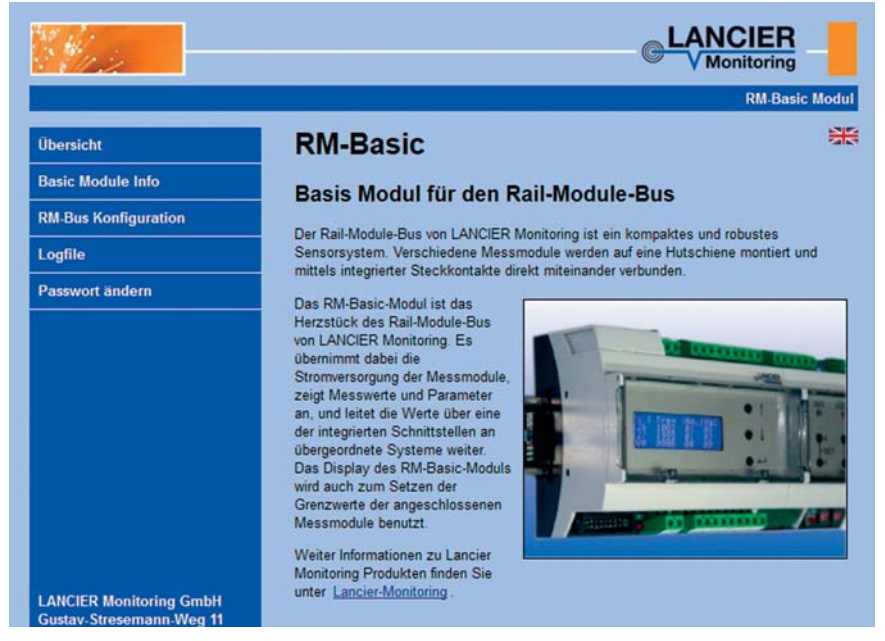

In der linken Menüleiste erscheint folgendes Menü:

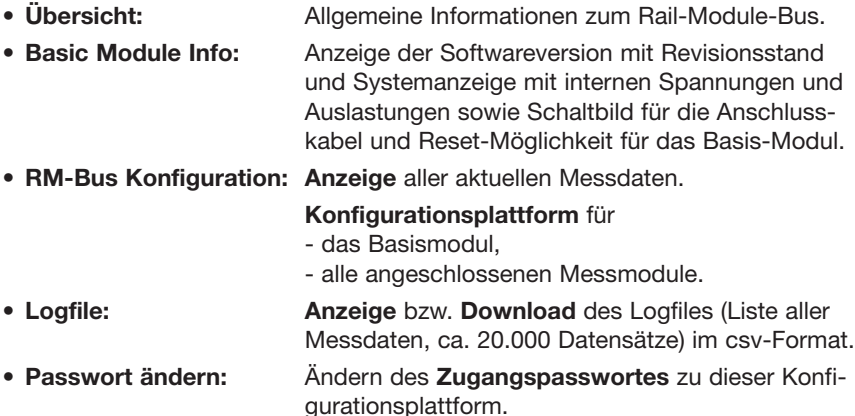

Oben rechts besteht die Möglichkeit, durch Anklicken der entsprechenden Landesflagge die Sprache von Deutsch auf Englisch und zurück umzuschalten.

#### **2. Basic Module Info**

- 1. Seitentitel: **RM Basic** Angabe des verwendeten **Basismoduls**.
- 2. **Basismodul für den Rail-Module-Bus** Anzeige der **Softwareversion** mit Revisionsstand.

#### 3. **Spannungsversorgung**

Systemanzeige mit internen Spannungen und der jeweiligen Auslastung: RM-Bus +5V : 4.9V 35% (Nennspannung / Auslastung) (Nennspannung / Auslastung)

Die Auslastung darf weder bei +5V noch bei +12V die 100%-Marke überschreiten. Gegebenenfalls sind weitere Basismodule einzusetzen.

4. **Elektrischer Anschluss**

Schaltbild für die Anschlusskabel.

#### 5. **Button "Reset Modul"**

Startet das Basismodul neu und baut die Verbindungen zu den Messmodulen neu auf. Alle Einstellungen und Werte bleiben dabei erhalten.

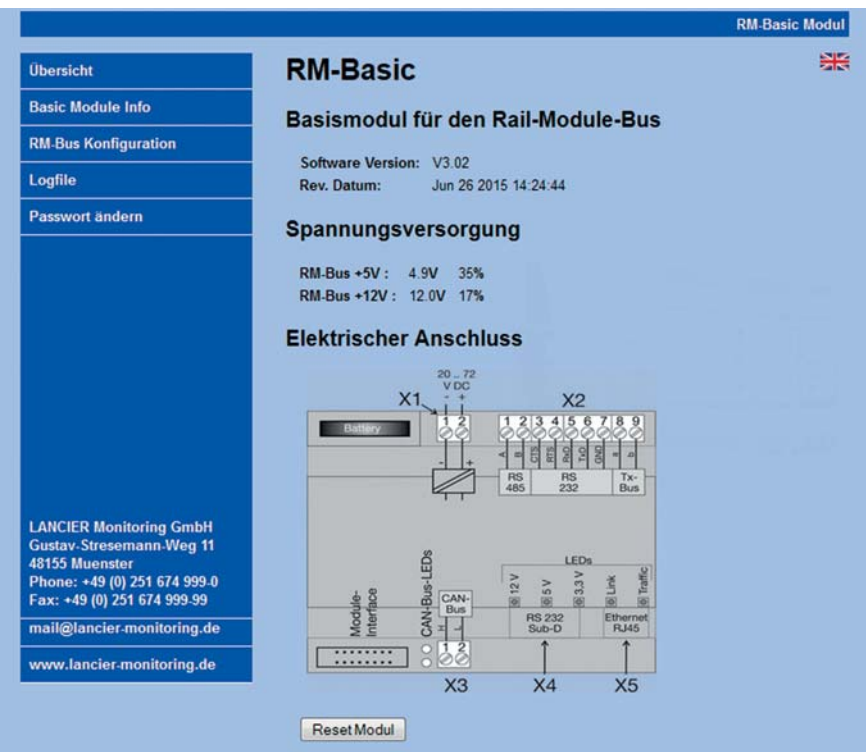

#### **3. RM-Bus Konfiguration**

**1. Anzeige aller aktuellen Messwerte aller Module im Überblick** 

Messwerte **innerhalb der Grenzwerte** sind **grün** unterlegt.

Messwerte, die **Alarmgrenzen überschritten** haben, sind **rot** unterlegt.

**Quittierte Alarme** sind **orange** unterlegt.

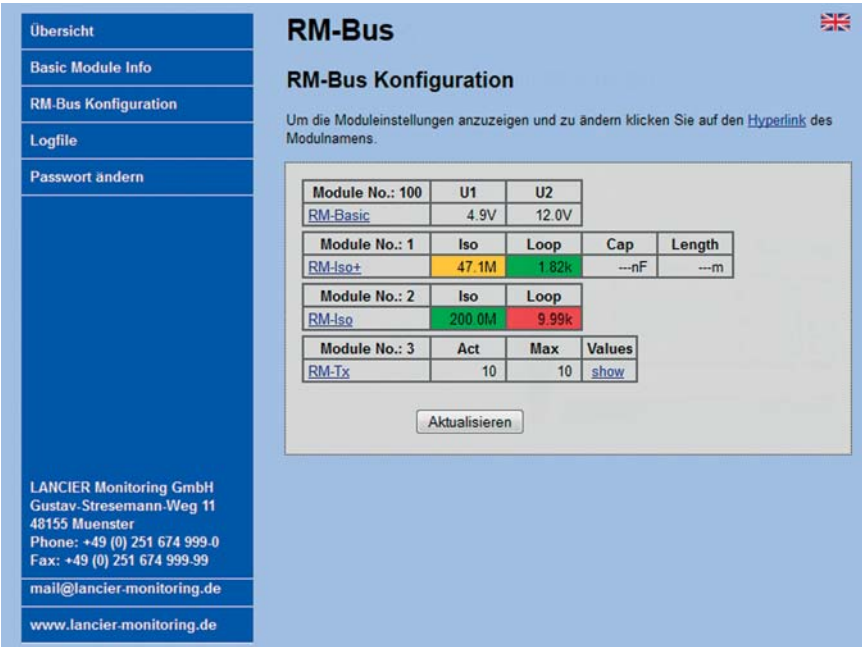

#### **2. Konfiguration aller Module**

Durch Klicken auf den Modulnamen (1. Spalte, blau unterstrichen) öffnet sich das entsprechende Konfigurationsfenster.

Die geänderten Werte müssen mit Klick auf den Button "Speichern" abgespeichert werden.

#### **2.1 Konfiguration Basismodul**

#### **Allgemein**

**•** Modulnummer: Sind mehrere Basismodule (**1**) in einem Messbus vorhanden, müssen sie jeweils eine eindeutige Basismodul-Nummer erhalten. Mögliche Modulnummern sind 100 bis 109. Bei der Eingabe anderer Werte erscheint eine Fehlermeldung.

> Mit dem Ändern der Modulnummer ändert sich automatisch der Bereich der zulässigen Messmodul-/Sensor-Adressen.

**China** 

### **ACHTUNG!**

 **Durch das Ändern der Basismodul-Nummer gehen bisher zugeord nete Module verloren und werden hier nicht mehr angezeigt. Durch das Eintragen der ursprünglichen Basismodul-Nummer kön nen die Module wieder "gefunden" werden.**

- Host Name: Frei editierbarer **Name für das Basismodul** im Netzwerk.
- Seriennummer: Eintrag der Seriennummer (siehe Typenschild). **Dieser Eintrag ist zwingend erforderlich, um das RM-Basismodul an dem UMS-Server anmelden zu können.**

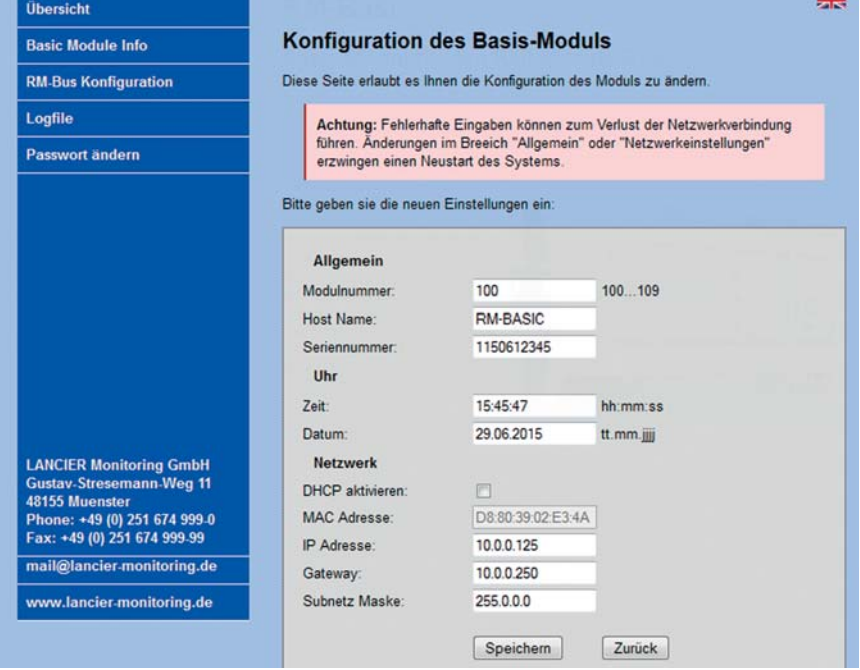

#### **Uhr**

Hier können die Einstellungen der internen Uhr für Datum und Uhrzeit konfiguriert werden.

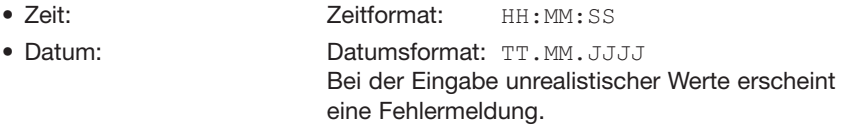

#### **Netzwerk**

Hier können die Netzwerkeinstellungen geändert werden.

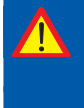

 **Die Netzwerkkonfiguration sollte nur in enger Zusammenarbeit mit dem Netzwerkadministrator erfolgen, um Netzwerkfehler zu ver meiden.**

#### **Beschreibung**

 **Wichtig!**

• Checkbox "DHCP aktivieren": Das **Dynamic Host Configuration Protocol** (DHCP) ermöglicht die Zuweisung der Netzwerkkonfiguration an Clients durch einen Server. Diese Einstellung ist werksseitig deaktiviert, da aus Sicherheitsgründen mit festen IP-Adressen gearbeitet werden sollte. Ist die Checkbox aktiviert (Haken gesetzt), sind keine weiteren Netzwerkeinstellungen erforderlich, die entsprechenden Eingabefelder sind grau. **•** MAC Adresse: Die **MAC-Adresse** (eindeutige Produktkennzeichnung) des RM-Moduls ist nicht editierbar. • IP Adresse: Frei editierbare **IP-Adresse für das Basismodul** im Netzwerk. Die IP-Adresse darf sich nicht mit bereits im Netzwerk vorhandenen IP-Adressen überschneiden. • Gateway: Die **IP-Adresse des Gateways** (Zugangsgerät zum Netzwerk) ist frei editierbar. • Subnetz Maske: Die **Subnetz Maske** (Netzmaske) gibt an, an welchem Bit die Adresse geteilt werden muss. Die von der Netzmaske maskierten oder von der Präfix-Länge genannten Bits (Netzwerkteil) sind bei allen Hosts (Rechnern) eines Subnetzwerks identisch. Frei editierbare Subnet Mask-Adresse für das Basismodul im Netzwerk.

Die geänderten Werte müssen mit Klick auf den Button "**Speichern**" abgespeichert werden.

Mit Klick auf den Button "**Zurück**" wird die Seite verlassen, ohne die Änderungen abzuspeichern.

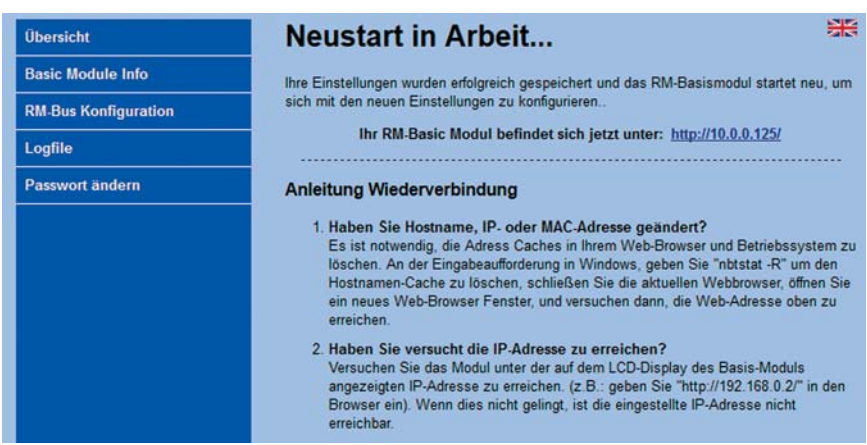

Nach dem Speichern wird das RM-Basismodul rebootet und ist betriebsbereit. Zum weiteren Vorgehen muss der jeweilige Menüpunkt angeklickt werden.

#### **2.2 Konfiguration Messmodule**

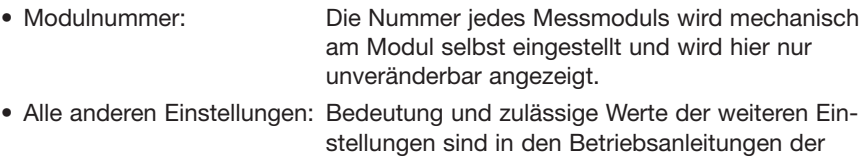

jeweiligen Messmodule beschrieben.

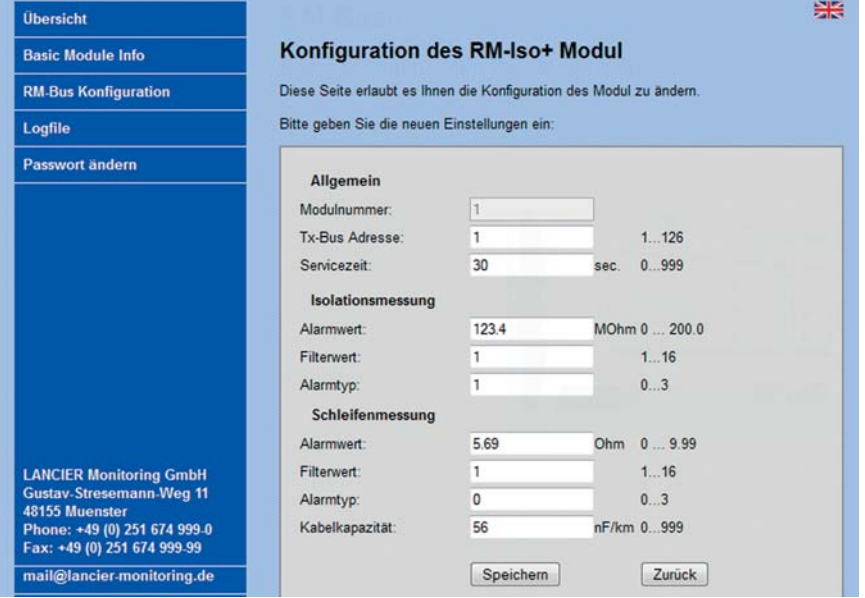

Die geänderten Werte müssen mit Klick auf den Button "**Speichern**" abgespeichert werden.

Mit Klick auf den Button "Zurück" wird die Seite verlassen, ohne die Änderungen abzuspeichern.

Nach dem Speichern wird die Seite neu aufgebaut und zeigt die geänderten Werte an.

#### **3. Infos und Werte (nur Tx-Messmodule)**

Durch Klicken auf den Link "show" (blau unterstrichen) in der letzten Spalte "Values" öffnet sich das entsprechende Anzeigefenster.

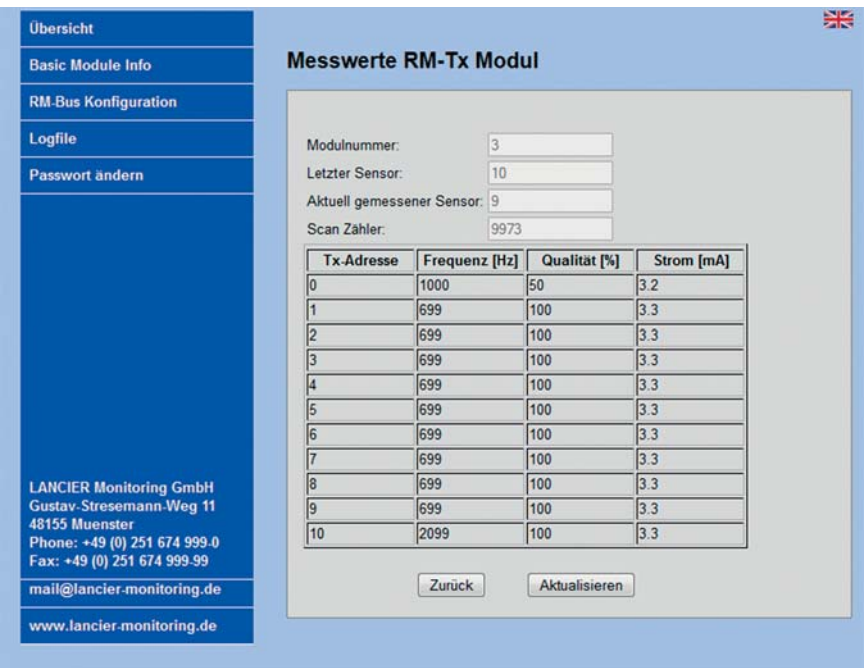

Es werden Modulname, Modulnummer und Informationen zum Tx-Bus angezeigt.

Mit Klick auf den Button "Aktualisieren" werden die neusten Werte des Moduls ausgelesen.

Mit Klick auf den Button "**Zurück**" wird die Seite verlassen, ohne die Änderungen abzuspeichern.

#### **4. Logfile**

Hier können alle gespeicherten Messwerte als Logfile im csv-Format auf den lokalen PC/Laptop heruntergeladen werden.

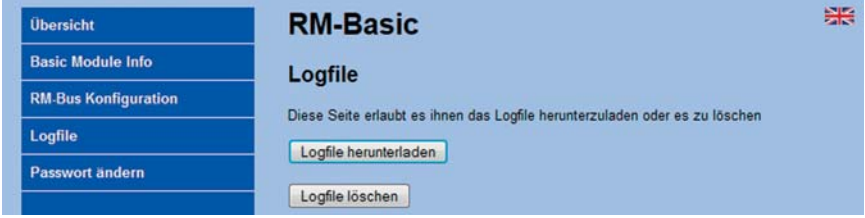

#### **Logfile herunterladen**

- Mit Klick auf den Button "Logfile herunterladen" öffnet sich das Kommunikationsfenster des Browsers.
- Je nach den Gegebenheiten des verwendeten PCs/Laptops wird das Öffnen und/oder Speichern der Datei vorgeschlagen.

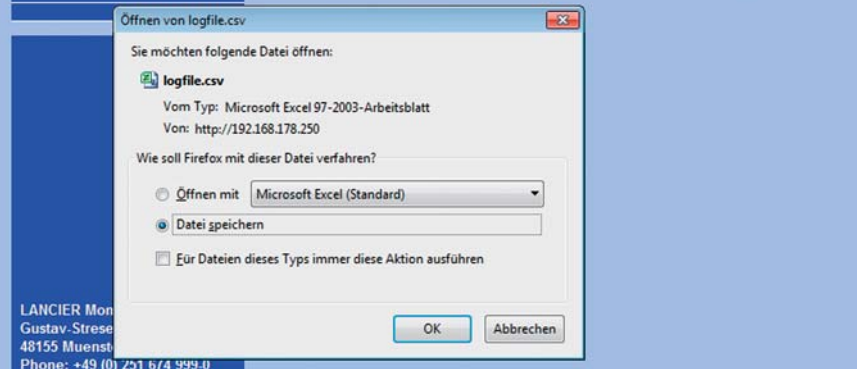

#### **Logfile auswerten**

### **Folgende Werte werden im Logfile dargestellt:** Date Speicher-Datum des Messwertes (aus der Realtime clock des Moduls) Time Speicher-Uhrzeit des Messwertes (aus der Realtime clock des Moduls) Message Type Art des Eintrags: 0 = Systemmeldung, z. B. "reboot" (Neustart erfolgt)  $1 =$  Alarmmeldung  $2 =$  Statusmeldung, z. B. "Wert gemessen" Module Art des Messmoduls No. Nummer des Messmoduls Value 1 Messwert des 1. Messkanals State 1 **Alarmzustand des 1 Messkanals** Value 2 Messwert des 2. Messkanals State 2 Alarmzustand des 2. Messkanals Für alle Alarmzustände gilt: 0 = innerhalb der Grenzwerte  $1 =$  Alarm 2 = Quittierter Alarm Message Inhalt der Systemmeldungen, z. B. "reboot" (Neustart erfolgt)

#### **5. Passwort ändern**

Hier können Benutzername und Passwort geändert werden.

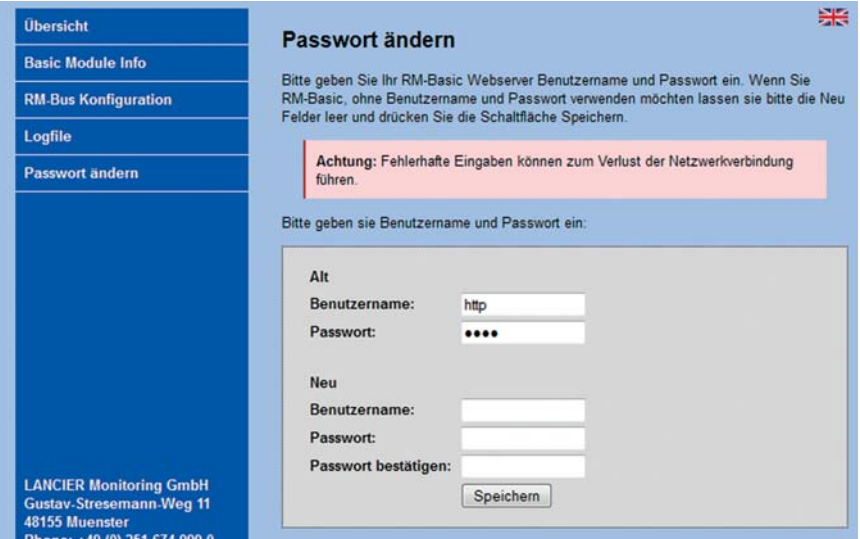

- Bisherigen **Benutzernamen** und bisheriges **Passwort** in die entsprechenden oberen Felder eintragen und
- neuen **Benutzernamen** und neues **Passwort** (zweimal) in die entsprechenden unteren Felder eintragen und den Button "Speichern" anklicken. Das neue Passwort ist sofort gültig.
- Anschließend erfolgt ein Login mit den neuen Zugangsdaten.

#### Alternativ **Passwortschutz deaktivieren**.

- Um den Passwortschutz zu deaktivieren die Felder **Benutzernamen** und Passwort (zweimal) leer lassen und den Button "Speichern" anklicken. Der Zugang zur Konfiguration des RM-Basismoduls ist nun nicht mehr durch eine Passwortabfrage geschützt.
- Anschließend erfolgt ein Login mit den neuen, leeren Zugangsdaten.

#### **6. Abhilfe bei verlorenem Passwort**

Falls das Passwort geändert wurde und nicht mehr bekannt ist, kann nur direkt am Basismodul Abhilfe geschaffen werden.

Dazu:

- 1. Basismodul ausschalten/Spannung trennen
- 2. Mittlere Pfeiltaste I gedrückt halten und das Basismodul einschalten/Spannung anlegen

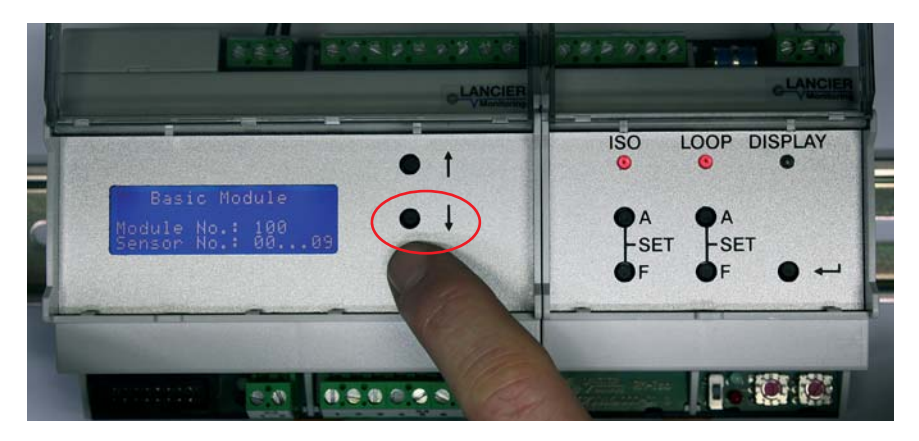

- 3. Mittlere Pfeiltaste I gedrückt halten, bis im Display "Factory reset" erscheint. Nun ist das Basismodul auf die Werkseinstellungen zurückgesetzt:
	- die Einstellungen für das Netztwerk und Passwort sind gelöscht.
	- Modulnummer, Datum und Uhrzeit bleiben erhalten.
- 4. Das Login kann nun mit den Zugangsdaten der Werkseinstellung erfolgen: **Benutzername:** http **Passwort:** http

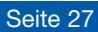

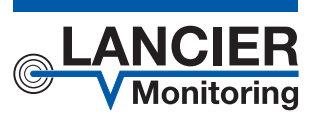

#### **LANCIER Monitoring GmbH**

Gustav-Stresemann-Weg 11 48155 Münster, Germany Tel. +49 (0) 251 674 999-0 Fax+49 (0) 251 674 999-99 mail@lancier-monitoring.de www.lancier-monitoring.de

# **EG-Konformitätserklärung**

Wir erklären in alleiniger Verantwortung, dass das Produkt

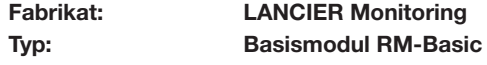

auf das sich diese Erklärung bezieht, den einschlägigen grundlegenden Sicherheits- und Gesundheitsanforderungen folgender EG-Richtlinien entspricht:

### **2004/108/EG Elektromagnetische Verträglichkeit 2011/65/EU RoHS-II**

Zur sachgerechten Umsetzung der in den EG-Richtlinien genannten Sicherheits- und Gesundheitsanforderungen wurde(n) folgende Norm(en) und/oder technische Spezifikation(en) herangezogen:

**EN 61326-1 Elektrische Mess-, Steuer-, Regelund Laborgeräte - EMV-Anforderungen (Klasse B)**

Münster, 28.04.2014

Forschung und Entwicklung Geschäftsleitung

BA 074085.100/Rev. 02